# **WE VoIP User Guide** For Samsung Communication Manager

# SAMSUNG

*WE-VoIP Client V3.5.0.3*

### Disclaimer

Every effort has been made to eliminate errors and ambiguities in the information contained in this document. Any questions concerning information presented here should be directed to SAMSUNG TELECOMMUNICATIONS AMERICA, 1302 E. Lookout Dr., Richardson, TX. 75082. SAMSUNG TELECOMMUNICATIONS AMERICA disclaims all liabilities for damages arising from the erroneous interpretation or use of information presented in this manual

### Publication Information

SAMSUNG TELECOMMUNICATIONS AMERICA reserves the right without prior notice to revise information in this publication for any reason. SAMSUNG TELECOMMUNICATIONS AMERICA also reserves the right without prior notice to make changes in design or components of equipment as engineering and manufacturing may warrant

### Copyright 2013

#### Samsung Telecommunications America

All rights reserved. No part of this manual may be reproduced in any form or by any meansgraphic, electronic or mechanical, including recording, taping, photocopying or information retrieval systems – without express written permission of the publisher of this material.

# SAFETY CONCERNS

The purpose of the Safety Concerns section is to ensure the safety of users and prevent property damage. Please read this document carefully for proper use.

## <span id="page-2-0"></span>**Conventions**

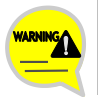

#### **Warning**

Provides information or instructions that you should follow in order to avoid personal injury or fatality.

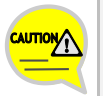

#### **Caution**

Provides information or instructions that you should follow in order to avoid a service failure or damage to your phone.

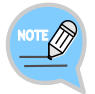

#### **Note**

Indicates additional information for referrence.

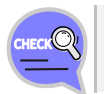

### **Checks**

Provides the operator with checkpoints for stable system operation.

# <span id="page-2-1"></span>Symbols

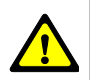

**Caution** Indication of a general caution

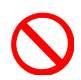

### **Restriction** Indication for prohibiting an action for a product

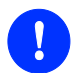

**Instruction** Indication for commanding a specifically required action

# **TABLE OF CONTENTS**

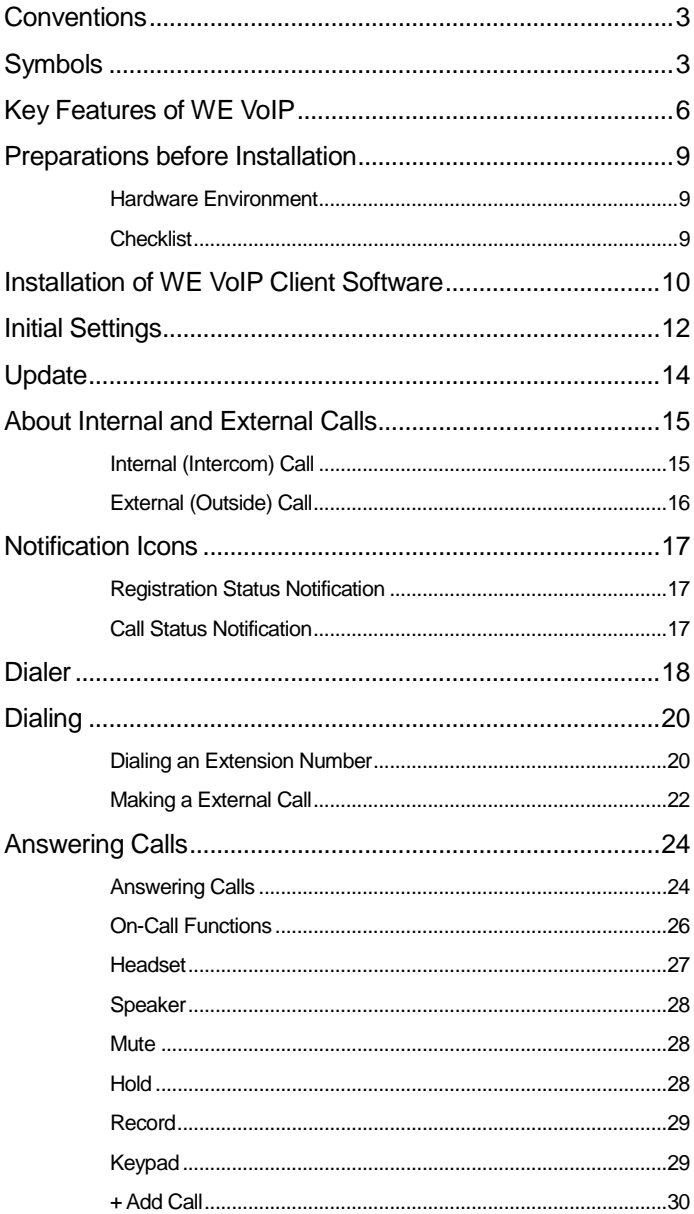

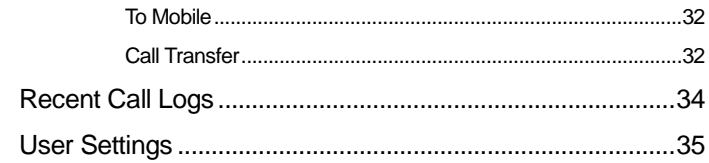

# WE VoIP OVERVIEW

Samsung WE (Wireless Enterprise) VoIP is a mobile SIP phone client that makes your smartphone an extension of the office phone system. A dual mode smartphone and phone system communicate with each other over a private Wi-Fi network in the office and a public Wi-Fi or 4G/LTE network when out of the office. With WE VoIP, you can make or answer a VoIP call using the default dialer of your smartphone.

# <span id="page-5-0"></span>Key Features of WE VoIP

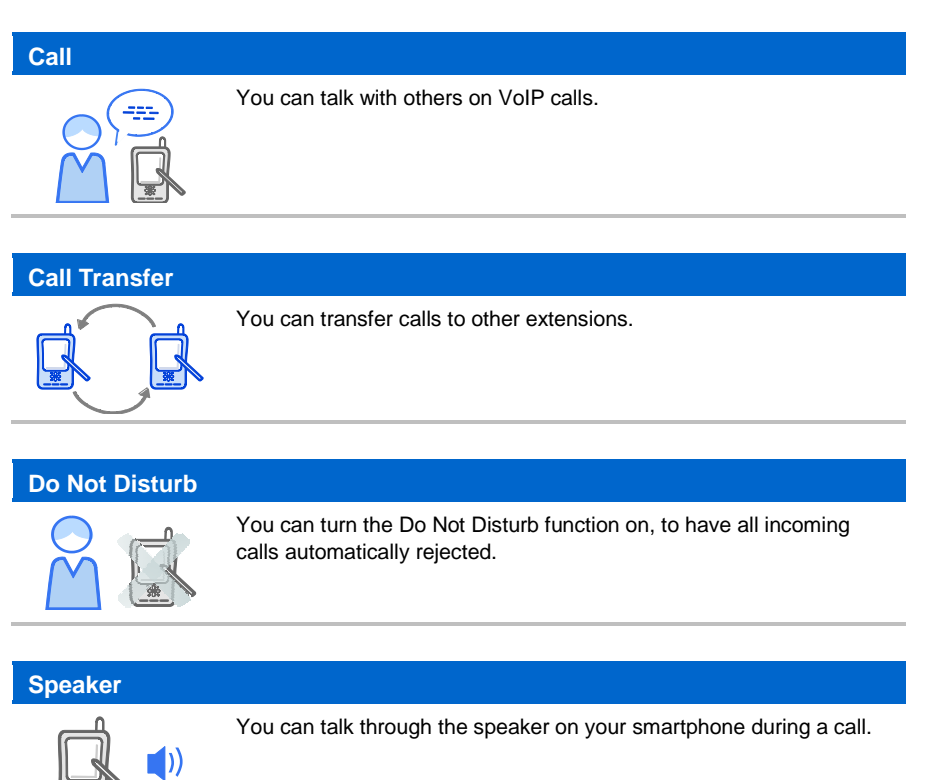

### **Caller Identification Display (CID)**

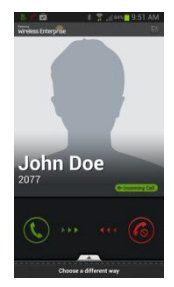

When there is an incoming call, the caller's phone number and name are displayed on the main screen so that you can tell who is calling to you.

### **Making a Call from Contacts of Your Smartphone**

smartphone.

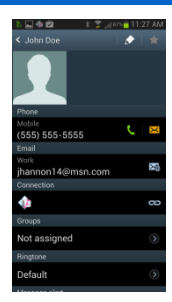

You can make a call to a contact's phone number simply by tapping the number in Contacts on your smartphone then select WE VoIP

You can view WE VoIP calls in the default call logs of your

#### **Integrated Call Logs**

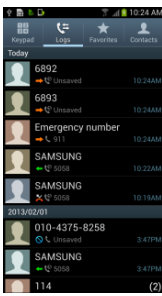

### **Using Default Dialer**

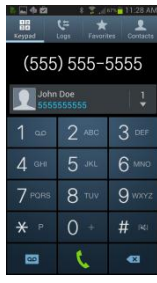

You can make a WE VoIP call using the default dialer of your smartphone. This means that default ringtones, vibrations, call logging function and other settings of your smartphone can be used with WE VoIP.

### **Extension Call from Outside**

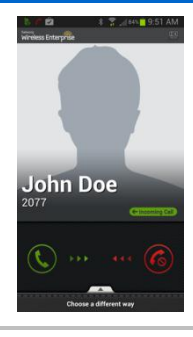

If you are outside a Wi-Fi coverage area, you can make or answer a WE VoIP call using a data packet network (4G/LTE). Some carriers do not permit VoIP calls over their 4G network.

### **Mobile VoIP**

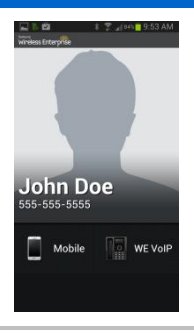

Choose to make the call as a mobile call over the mobile network or a WE VoIP call over Wi-Fi / LTE network.

### **HD Voice**

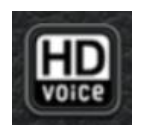

WE VoIP supports HD Voice. With HD Voice, callers can enjoy highquality voice call during a VoIP call. While an HD Voice call is in progress, the HD Voice logo displays on the call screen.

(phone model dependent)

Note*: HD Voice only available between WE VoIP devices.*

# CLIENT PROGRAM INSTALLATION

# <span id="page-8-0"></span>Preparations before Installation

You need to check the following items before installing WE VoIP Client.

### <span id="page-8-1"></span>Hardware Environment

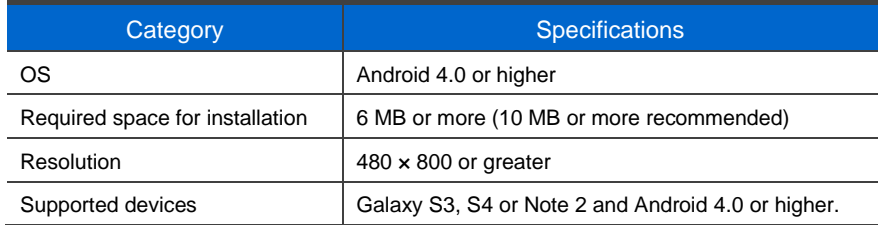

### <span id="page-8-2"></span>**Checklist**

Before installing WE VoIP, you need to check the followings with your network administrator:

- SSID of Wi-Fi network for your office.

- WE VoIP provisioning server information- IP address of the Samsung Communication Manager (PBX).

Before installing WE VoIP, you should also update your smartphone to the latest firmware.

If you are not using the latest firmware, you may experience poor sound quality during a call or other malfunctions.

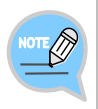

#### **Program Installation Requirements**

Installation requirements may vary from a company (workplace) to another. For more information, contact your system administrator.

## <span id="page-9-0"></span>Installation of WE VoIP Client Software

Follow the steps below to install WE VoIP on your phone.

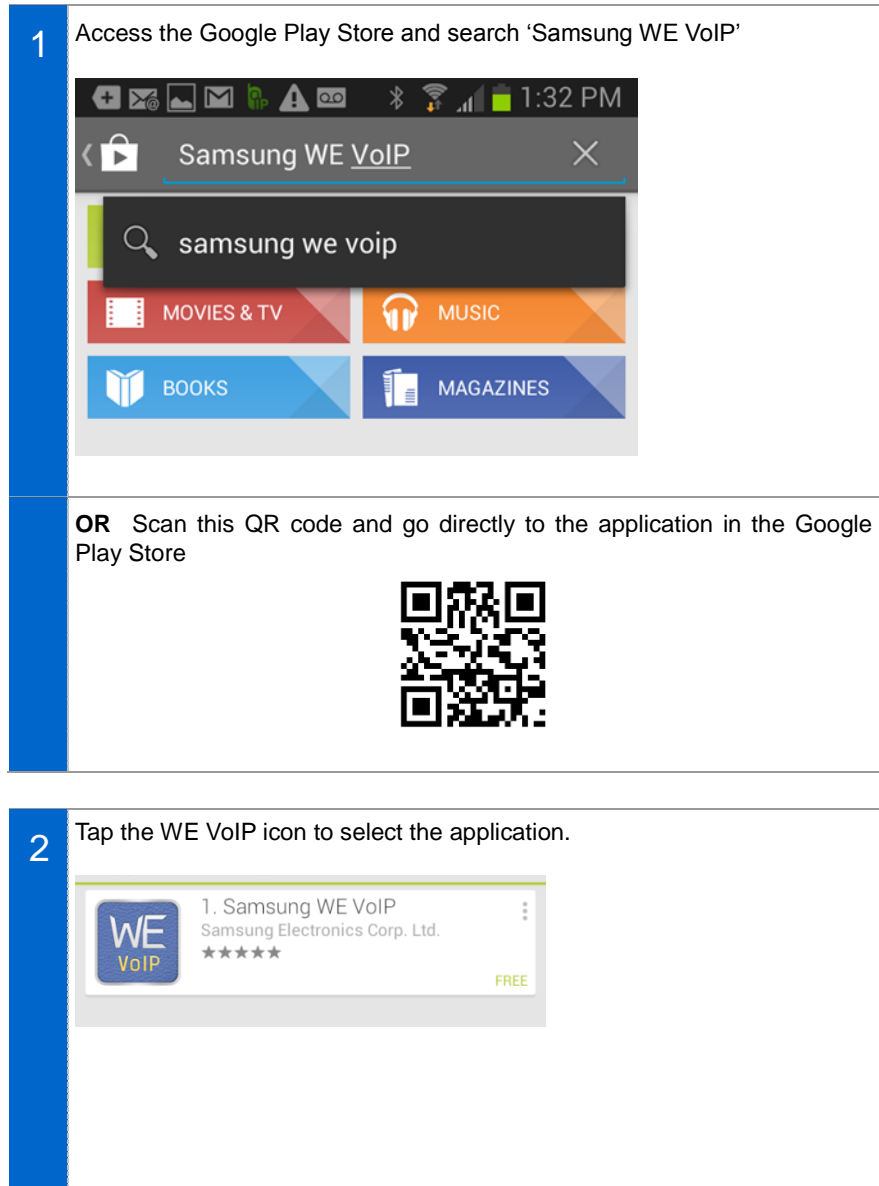

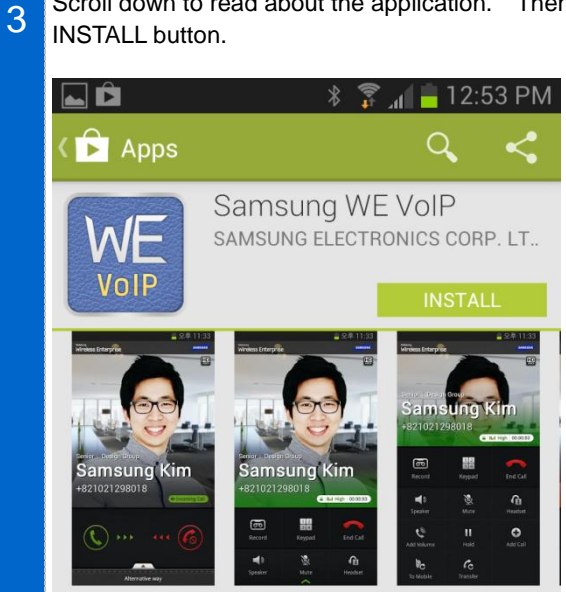

Scroll down to read about the application. Then Tap the

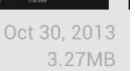

4 Press "Accept" to give the application permission to access various controls on your phone.

A message appears advising that it installed the icon on your phone.

5 The WE\_VoIP Client application is now installed on your smartphone. You may choose to move the Application icon to your home page for easy access to settings.

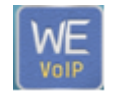

End of Client Installation

\*\*\*\*\* 7

100+ downloads

# <span id="page-11-0"></span>Initial Settings

This section details the basic settings required after the application installation. In WE VoIP, if you enter the provision (profile) server IP address, the user preferences are automatically set.

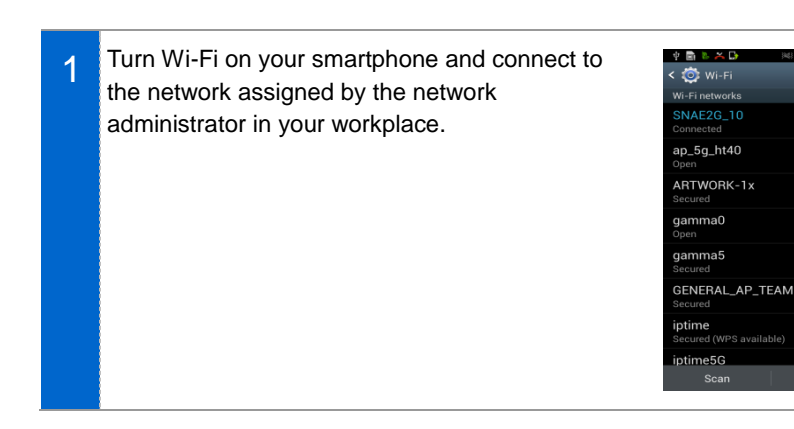

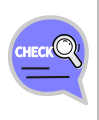

#### **Environment for Using WE VoIP**

To use WE VoIP, you must first configure the wireless network environment of your smartphone. For more detailed information about wireless network settings for your smartphone, refer to the user manual that came with your smartphone.

2

Wi-Fi Din

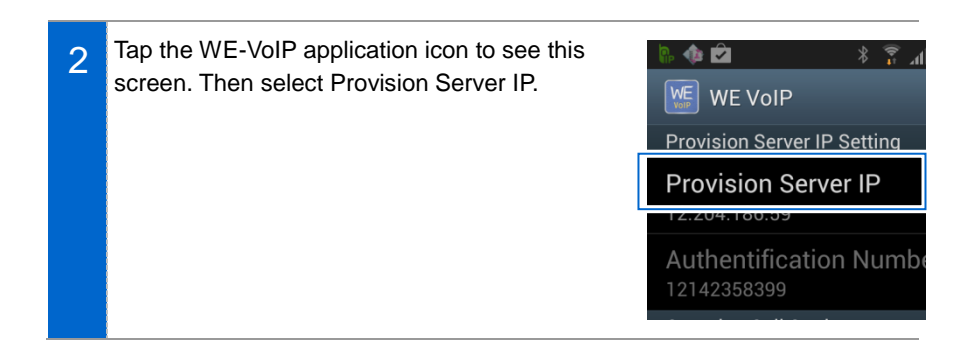

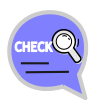

#### **Provision (Profile) Server**

Your mobile phone number is automatically entered if a USIM is inserted in your mobile phone and the number is registered to a carrier. Therefore, if your phone uses a USIM, a USIM must be inserted while performing the initial configuration. Mobile phones which do not use USIMs are identified by their MAC addresses during the initial configuration.

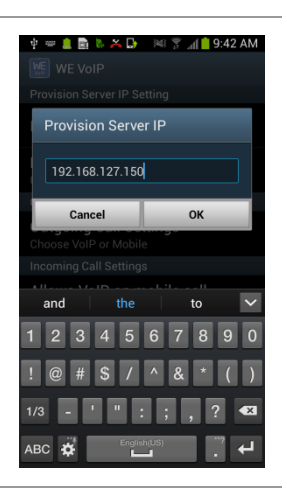

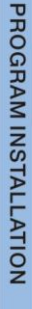

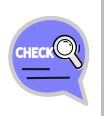

3

#### **Provision (Profile) Server**

You must enter the provision (profile) server IP address to have the user preferences set automatically. For details on the IP address, contact your system administrator.

4 When the profile is successfully connected, the icon indicating successful registration appears at the top of the screen. If the registration fails, the failure icon appears and the reason for the failure is shown on the panel screen.

Enter the IP address of the provision server (phone system IP address) given to you by the network administrator, then tap the **[OK]** button

to request for the WE VoIP profile.

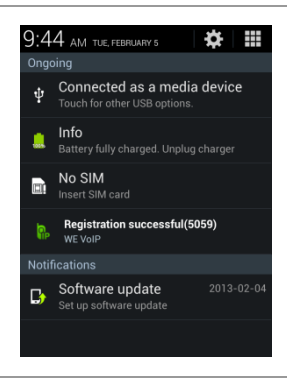

# <span id="page-13-0"></span>Update

An alert popup appears when the program needs to be updated. Tap the **[OK]** button to start the update.

You will be sent to the Google Play Store. Tap the UPDATE button. Application will automatically update.

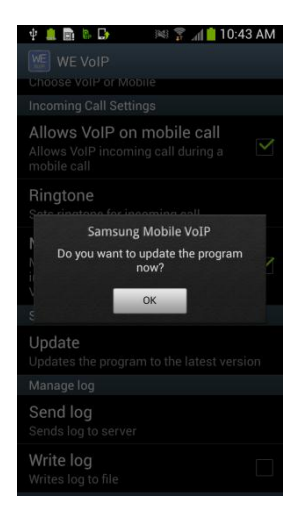

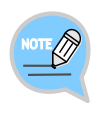

#### **Update Progress Notification**

When updating WE VoIP, the download progress status is indicated by notification icons.

# WHAT TO KNOW IN ADVANCE

# <span id="page-14-0"></span>About Internal and External Calls

## <span id="page-14-1"></span>Internal (Intercom) Call

An internal call is when you use WE\_VoIP client connected to the company's PBX system to make/receive a call to/from another extension in the system, either a desk phone or another WE VoIP phone.

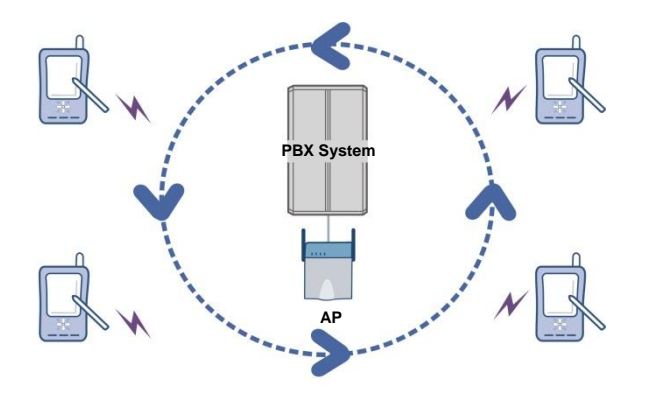

## <span id="page-15-0"></span>External (Outside) Call

An external call is when you use WE VoIP client or desk phone connected to a telephone exchange to make/receive a call to/from a person outside the company (for example, a call to/from home or a mobile phone).

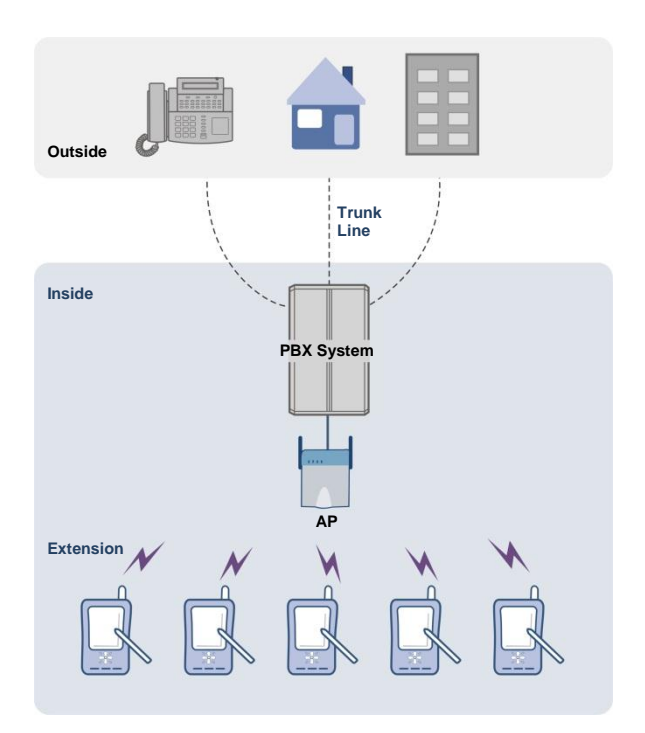

# <span id="page-16-0"></span>Notification Icons

When running WE VoIP, notification icons appear at the top line of the smartphone screen.

<span id="page-16-1"></span>You can swipe down from the top of the screen to view details of the notification icons.

### Registration Status Notification

The following icons are provided indicating the registration status for WE VoIP.

- Registration successful:  $\frac{1}{2}$  and your extension number.
- Registration failed:  $\mathbb{R}$  (Reason for registration failure is shown on the panel screen.)

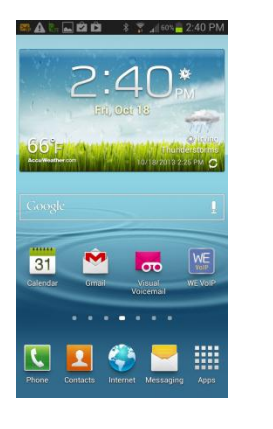

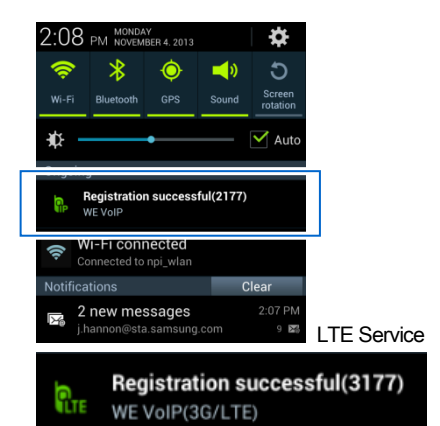

<span id="page-16-2"></span>The icons indicating the call status for WE VoIP are provided as follows.

### Call Status Notification

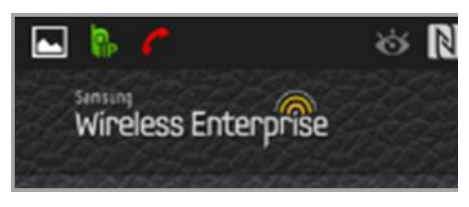

The red handset icon in the top line indicates a call in progress.

Swipe down to see the screen to the right.

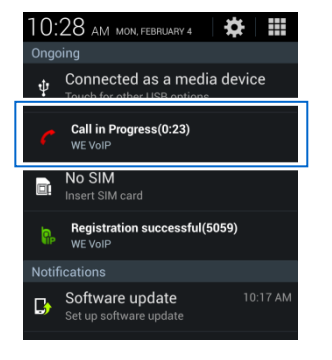

# WE VoIP CALL FUNCTIONS

WE VoIP provides the VoIP call functions via wireless LAN. The basic procedures for placing outgoing calls and answering incoming calls are the same as the normal operations on your smartphone.

# <span id="page-17-0"></span>Dialer

The WE VoIP Client uses the default dialer of your smartphone.

Therefore, the actual dialer screen may vary depending on your phone model.

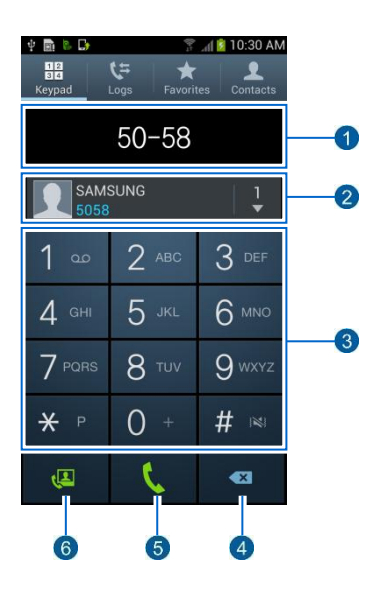

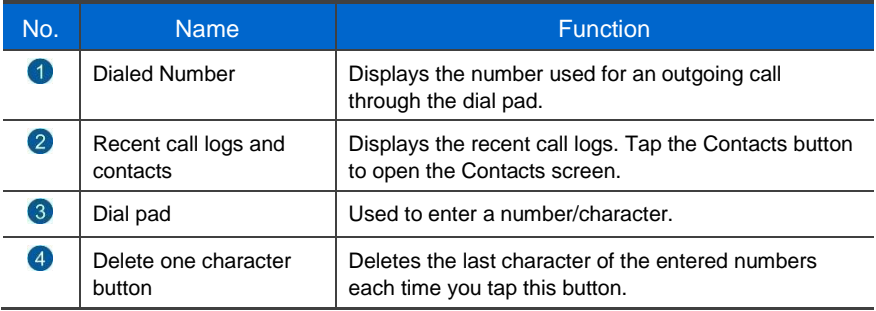

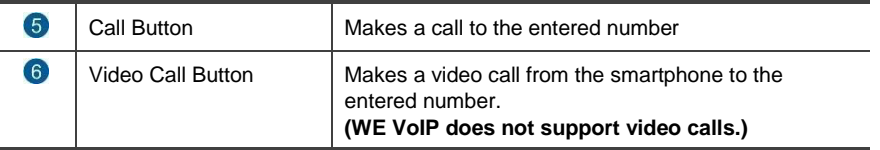

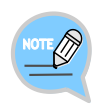

#### **Dialer**

WE VoIP uses the default dialer of the phone. For instructions on using the dialer, refer to the user manual of your smartphone.

# <span id="page-19-0"></span>**Dialing**

You can use the default keypad in the phone application to make a WE VoIP call.

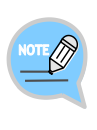

If Choose VoIP or Mobile is checked in the outgoing call settings, you can select whether to make a normal call with your mobile phone number through the 4G network or to make a WE VoIP call through the internal PBX for an outgoing call. If you are not logged into WE VoIP, all outgoing calls are automatically sent through the 4G network.

3 DEI

6 MNC

9 wxys  $# *$ 

ø

WE VoIP

## <span id="page-19-1"></span>Dialing an Extension Number

This is the function to dial an extension number.

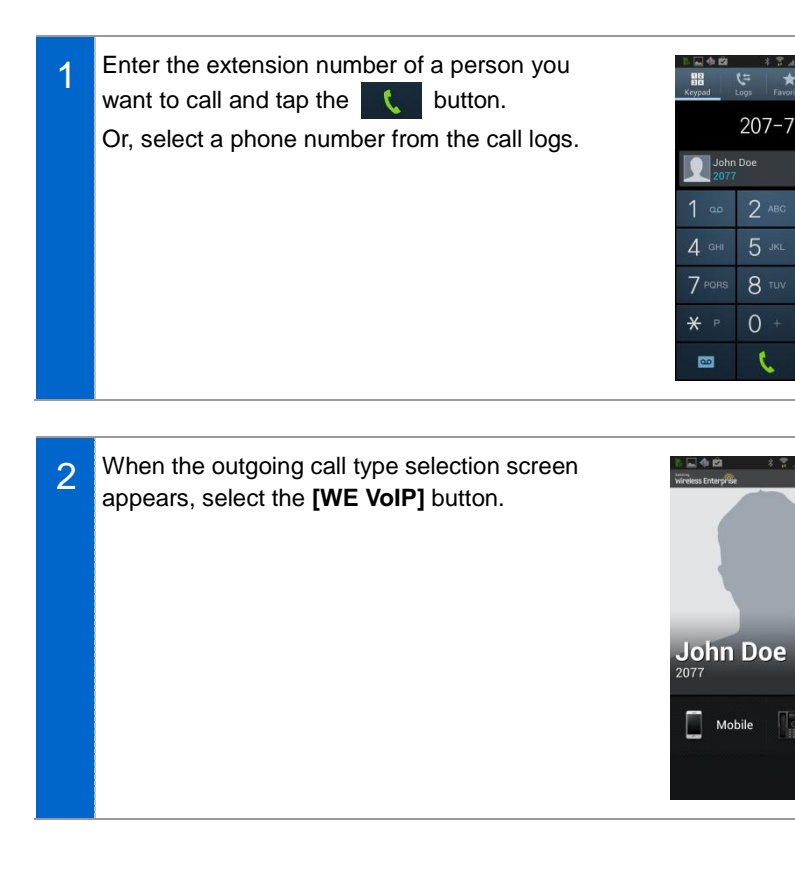

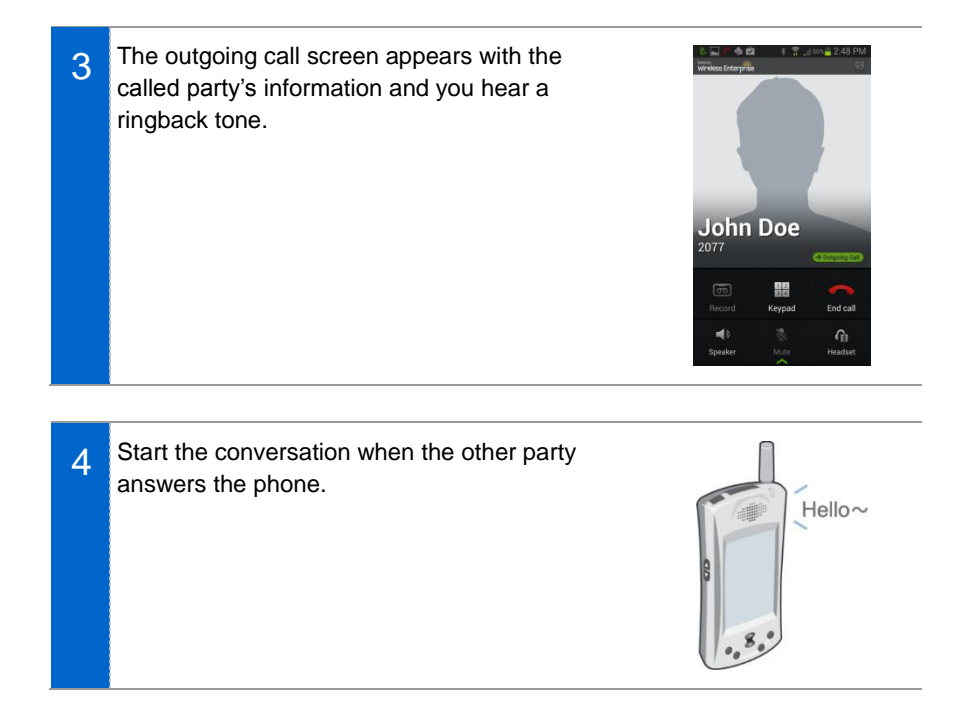

### <span id="page-21-0"></span>Making an External Call

This function is used to dial an external number including a mobile phone number.

Enter the phone number then tap the 1 X. 盟  $\ddot{z}$ button.  $(555) 555 - 5555$ Or, select a phone number from the call logs or John Doe<br>5555555555 Contacts.  $2$  ABC 3 DEF  $1 - \infty$  $5$  JKL 6 MNO  $4$  GHI 7 PORS 8 TUV **9 wxyz** \* ₽  $0 +$  $#$ 國 t ø Select WE VoIP as the outgoing call type to use 2 555-555-5555  $\sqrt{2}$  WE VoIP Mobile

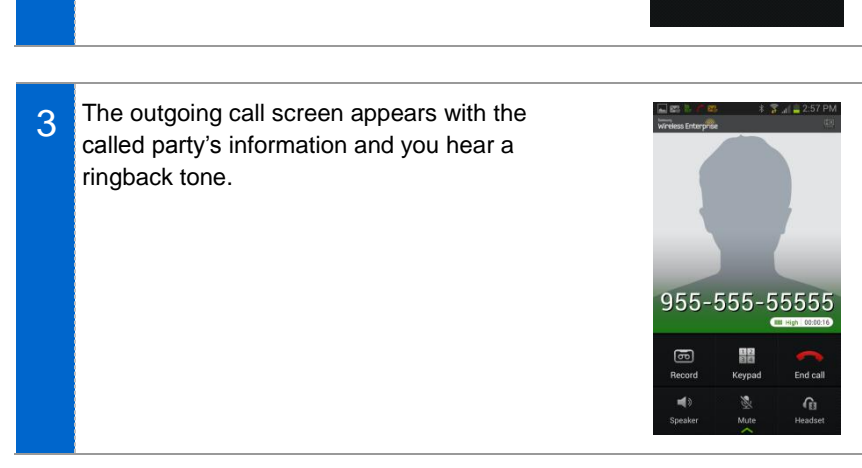

4 Start the conversation when the other party answers the phone.

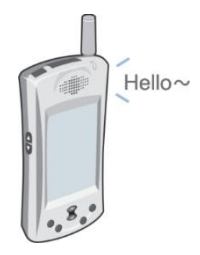

# <span id="page-23-0"></span>Answering Calls

This section describes the functions used when you answer an incoming call from an internal or external number over WE VoIP.

### <span id="page-23-1"></span>Answering Calls

You can choose to answer or reject an incoming call.

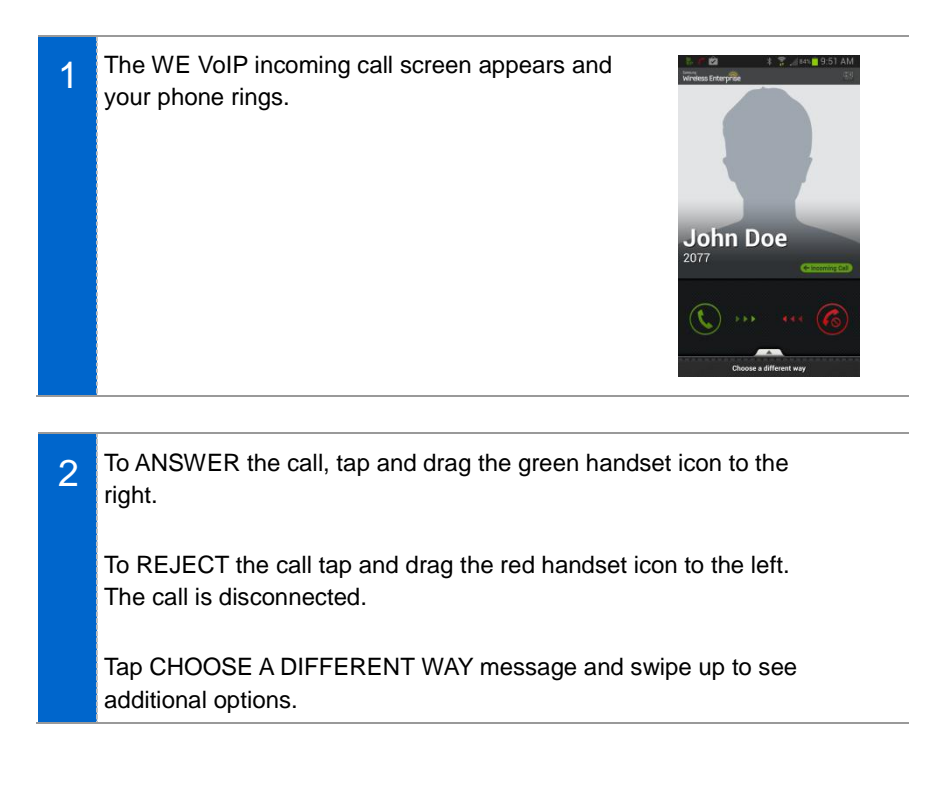

### 3

### **Hold On**

Tap Hold On to play this message: "Please hold while I connect your call."

When you are ready to take the call, tap the green Hold icon to take the caller off hold.

### **Later**

Tap Later to play this message: *"I'm sorry, the called party is in do not disturb mode, please call back later."*

### **Voice Mail**

Tap Voice Mail Transfer to send the caller to your voice mail box.

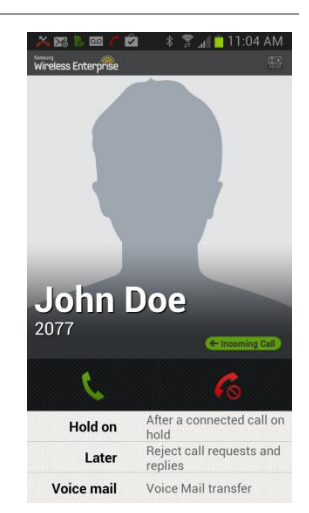

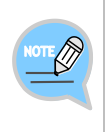

#### **WE VoIP Calls Identification**

When the incoming call is coming through your company"s internal PBX, the **Samsung Wireless Enterprise** logo appears in the top left of the screen. The popup window may differ depending on your smartphone model.

## <span id="page-25-0"></span>**On-Call Functions**

This section describes the convenient functions you can use while on a call.

Each of the functions is shown on the on-call screen as a button or a menu item.

Swipe the small green arrow up to see all available on-call functions.  $\lambda$ 

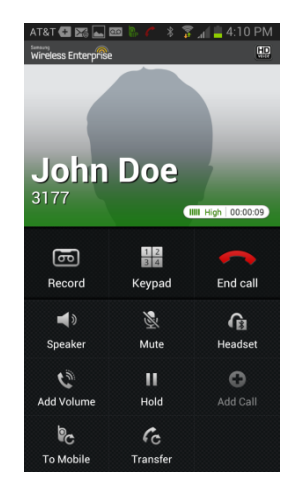

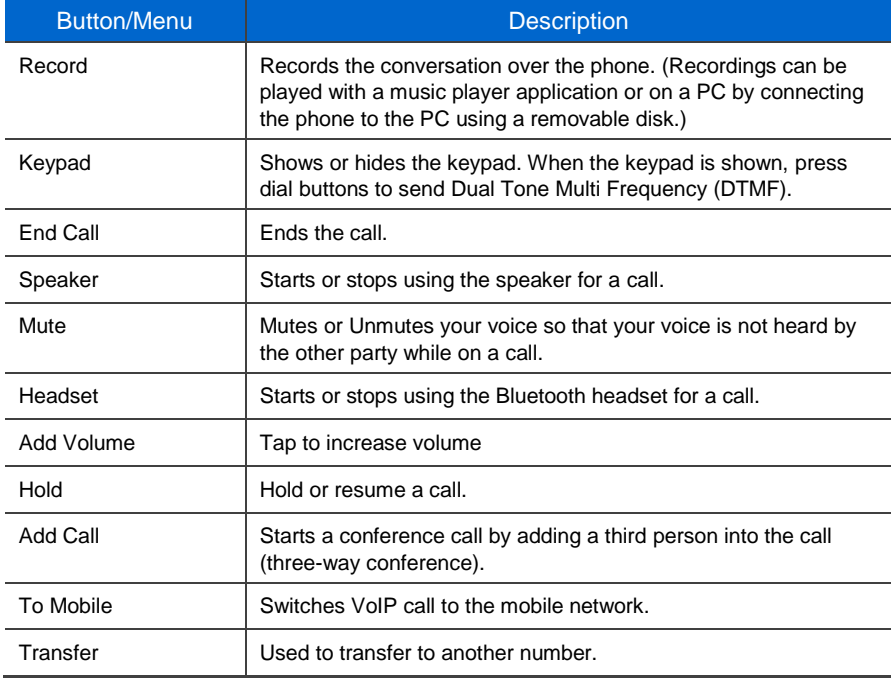

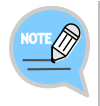

#### **Dialing (Sending DTMF)** During a WE VoIP call, DTMF tones are sent when each keypad button is pressed.

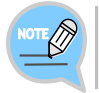

The location of buttons and menus may vary depending on application version. Also, some menus may not be supported depending on the PBX settings.

### <span id="page-26-0"></span>Headset

You can use a paired Bluetooth headset for WE VoIP calls.

If there is a Bluetooth headset paired while you are on a call, the Bluetooth button is activated as illustrated below. Tap the Bluetooth Headset button while on a call to toggle between the phone speaker/mic and the Bluetooth headset.

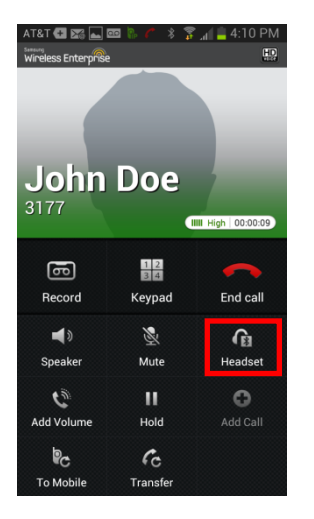

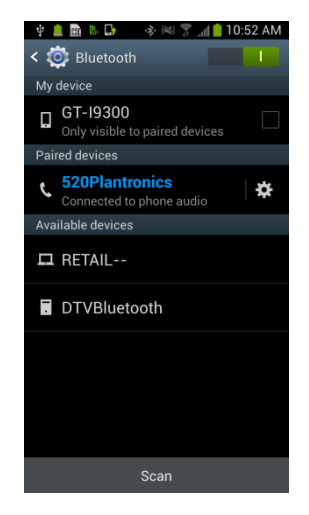

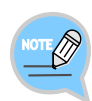

- If you want to pair a Bluetooth device while in a call, tap the **[Bluetooth]** button to go to the Bluetooth pairing screen. After searching for a Bluetooth device and pairing it on the Bluetooth pairing screen, you can use the Bluetooth headset for all calls.
- The pairing procedure of a Bluetooth device may vary depending on the Bluetooth device. For details, refer to the user manual provided by the Bluetooth device manufacturer.

### <span id="page-27-0"></span>Speaker

This function allows you to turn the phone speaker on so that you can continue phone calls with the smartphone but at a little distance from your face. When you press the **[Speaker]** button during a call,

the button turns to on  $\left(\begin{array}{c} \bullet \\ \bullet \end{array}\right)$  which means the

Speaker function is enabled, and you can continue your call using the phone speaker.

Tap the button again to turn the Speaker function off.

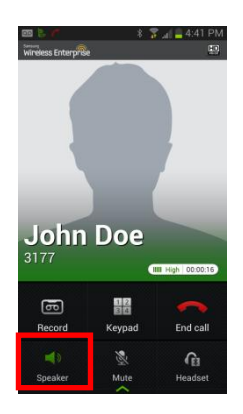

### <span id="page-27-1"></span>Mute

This function allows you to silence your voice during a call but you can still hear the voice of the other party. When you click the **[Mute]** button during a call,

the button turns to on  $\binom{1}{\sqrt{2}}$  and your voice is not heard by the other party.

Tap the button again to unmute.

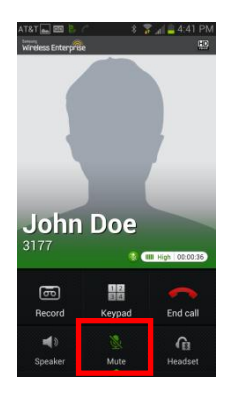

## <span id="page-27-2"></span>Hold

This function allows you to put an incoming call on hold and let the caller wait for a moment, and then resume the call when convenient.

When you click the **[Hold]** button during a call,

the button turns to on ( ) and the current call is put on hold.

Tap the button again to resume the call.

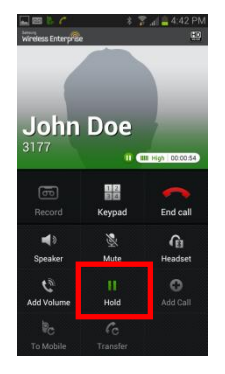

### <span id="page-28-0"></span>Record

This function allows you to record your phone conversation and save it as a file.

When you tap the **[Record]** button during a call, the Rec icon appears at the top and the recording starts. Tap the **[Stop]** button or end the call to stop recording.

Press the WE VoIP Icon to access User Settings list. Scroll to the last item [Call Recording List]. Tap this item to access a list of the calls you recorded.

You can also access these recording by going to MY Files /All Files/smv/record or MY Files/All Files/sdcard0/smv. Tap the recording file to share via email.

### <span id="page-28-1"></span>Keypad

When you need to use the dial buttons to access your voicemail or while on a call for a public service, tap the **[Keypad]** button, then you can press dial buttons to send DTMF.

Tap the **[Hide]** button to return to the on-call screen.

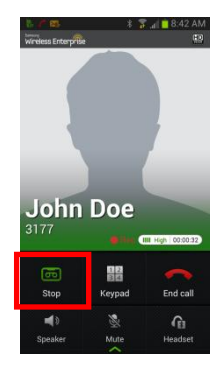

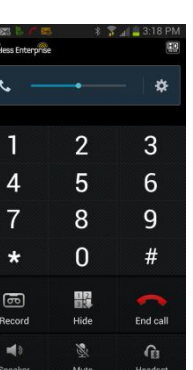

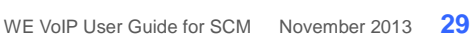

### <span id="page-29-0"></span>+ Add Call ( 3 party conference)

This function is used to add one other caller to your conversation.

- During a call, swipe the green arrow up to see 1 AT&T **O D** EX I  $\frac{1}{2}$   $\frac{1}{2}$  and  $\frac{1}{2}$  $00$ the Add Call button Tap the **[Add Call]** button. The caller is automatically put on hold **John Doe** 2077 **IIII High | 00:00:05**  $\frac{1}{3}$  $\sqrt{2}$ Record Keypad V  $\blacktriangleleft$ Speaker Mute  $\tilde{t}_y$  $\mathbf{u}$ Add Volume Hold Add Call  $\mathbb{P}_{\mathbb{C}}$  $\mathcal{C}_{\mathbb{C}}$ To Mobile Transfer
	- 2 When the keypad screen appears, enter the phone number of a person to whom you want to add to your conversation.

Then tap the green handset button to call the number.

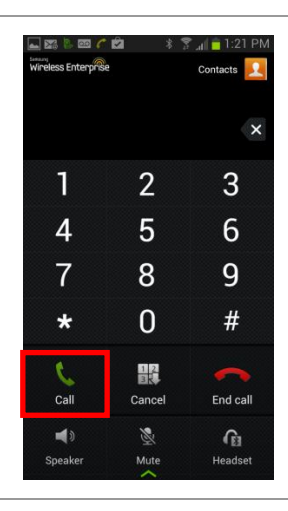

End call

 $G$ 

Headset

 $\bullet$ 

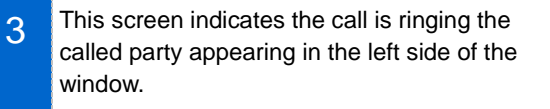

If the called party does not answer tap the End Call button.

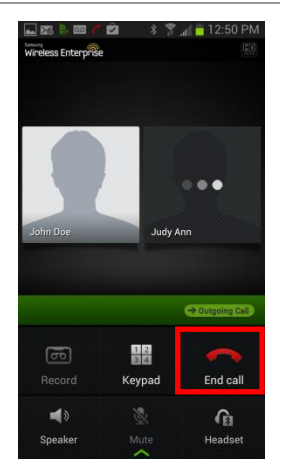

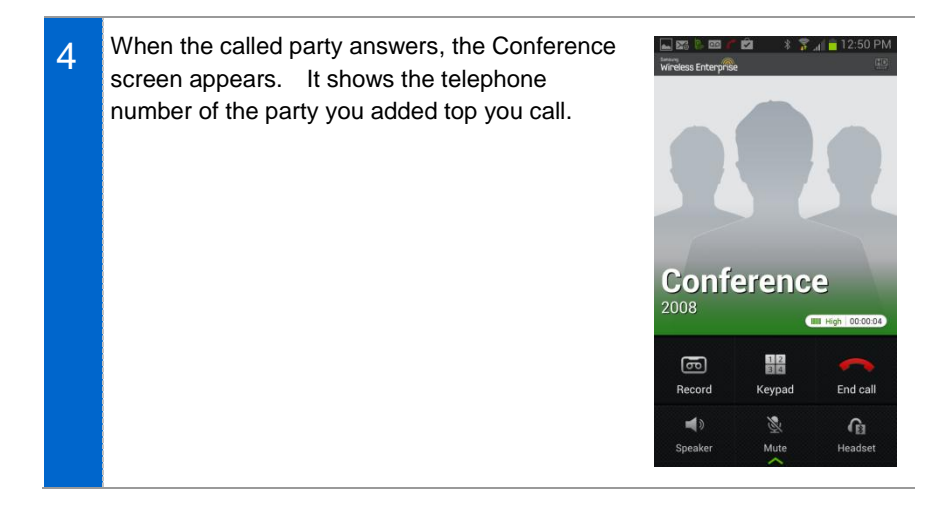

### <span id="page-31-0"></span>To Mobile

*Also called manual handoff. This function allows you to switch the WE-VoIP call to your mobile line. This is convenient when you know you will be leaving the building Wi-Fi coverage area and want to continue the call. Press "To Mobile" button. This automatically puts your caller on hold and you hear beep tones while the phone system makes a call to your mobile number. When you answer this call, you are connected to your original caller.* 

*When you have the Auto Answer option enabled, the original caller is automatically connected when the system calls your mobile number.* 

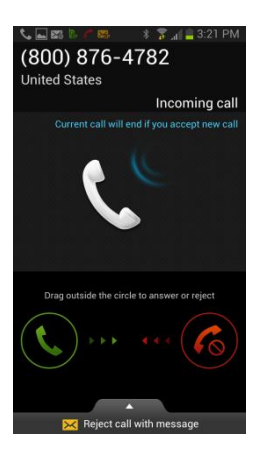

### <span id="page-31-1"></span>Call Transfer

This function allows you to transfer the current call to another person.

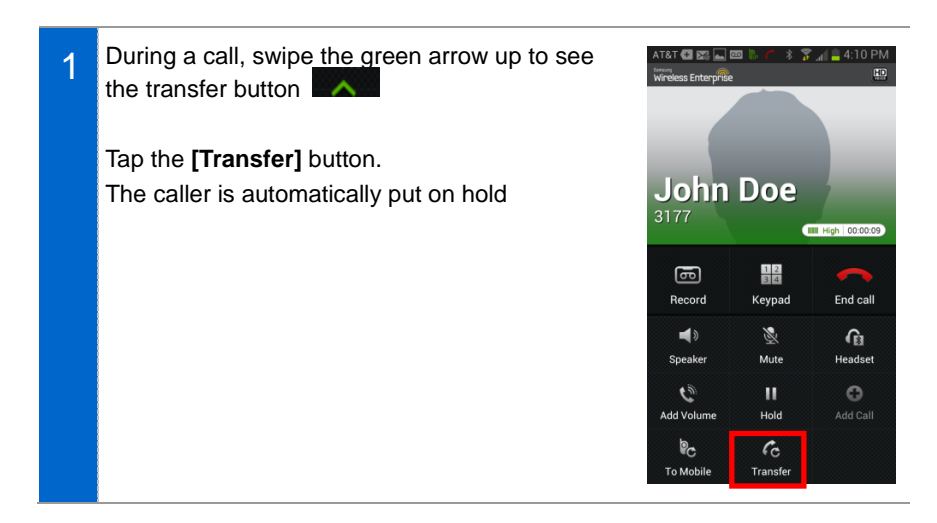

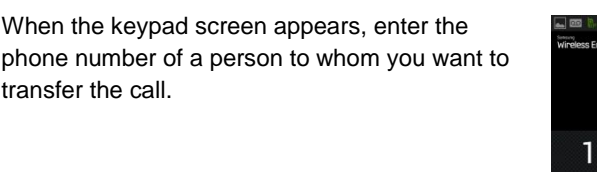

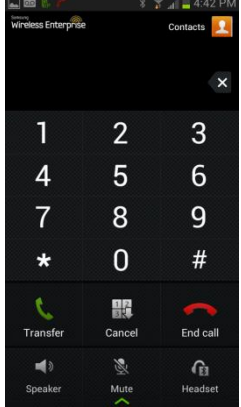

- 3 Tap the **[Transfer]** again to transfer the call to the number entered. If they do not answer, Tap the **[Cancel Transfer]** button to cancel the call transfer and continue talking to the other party in the call.
- 4 When the other party answers, they are automatically connected to the original caller. Then, you are disconnected from the call. A screened transfer is not possible,

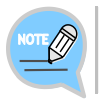

2

### **Putting Call On Hold**

When you attempt to transfer a call, the other party is automatically put on hold.

# <span id="page-33-0"></span>Recent Call Logs

WE VoIP call logs are integrated into the default call logs on your smartphone. A WE VoIP call is indicated with the icon on the **[Logs]** list.

Tap the receiver icon on the right of a call entry to dial the number.

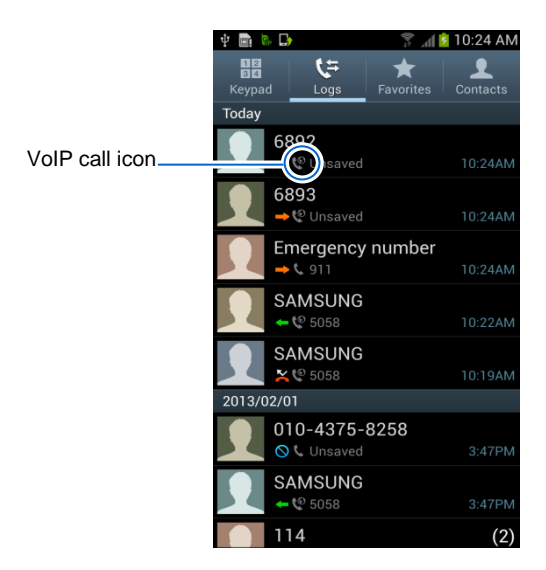

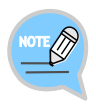

### **Recent Call Logs Screen**

The screen shown may vary depending on application and version of your smartphone.

### WE VoIP User Guide for SCM November 2013 **35**

# **SETTINGS**

This chapter describes various settings/options and how to use them.

# <span id="page-34-0"></span>User Settings

Tap the WE VoIP application icon to access the outgoing and incoming call settings required for using WE VoIP.

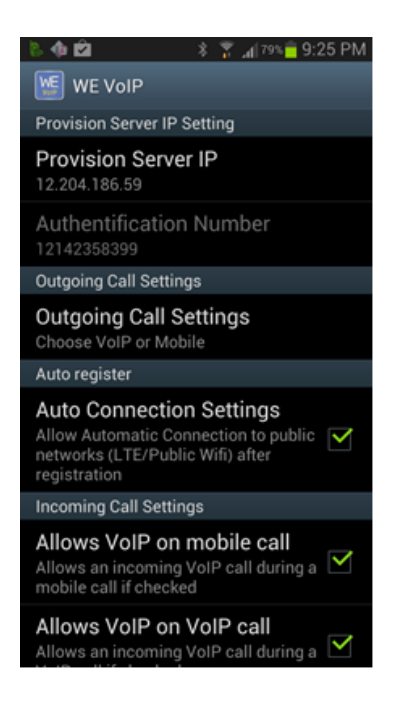

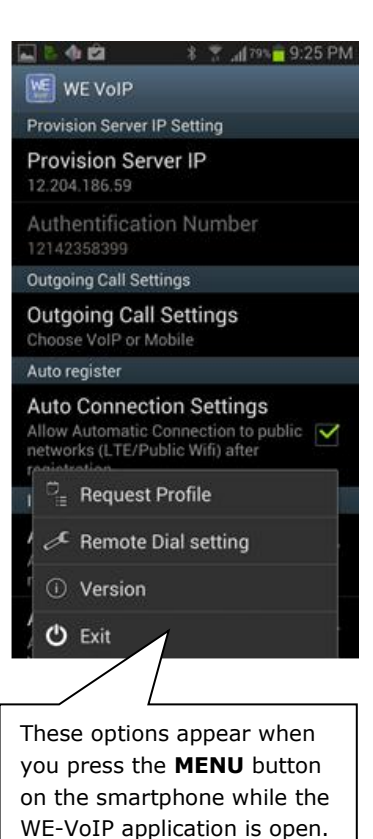

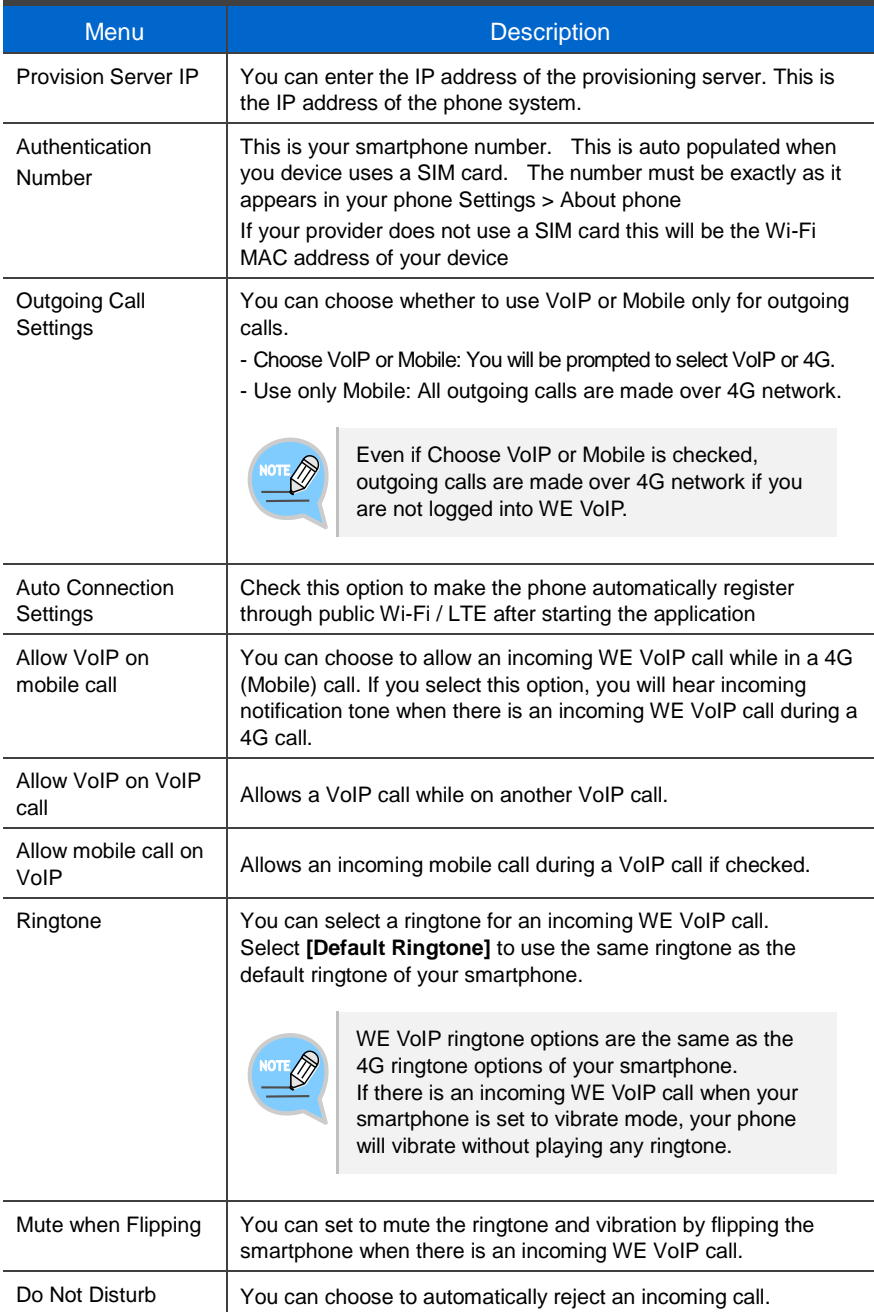

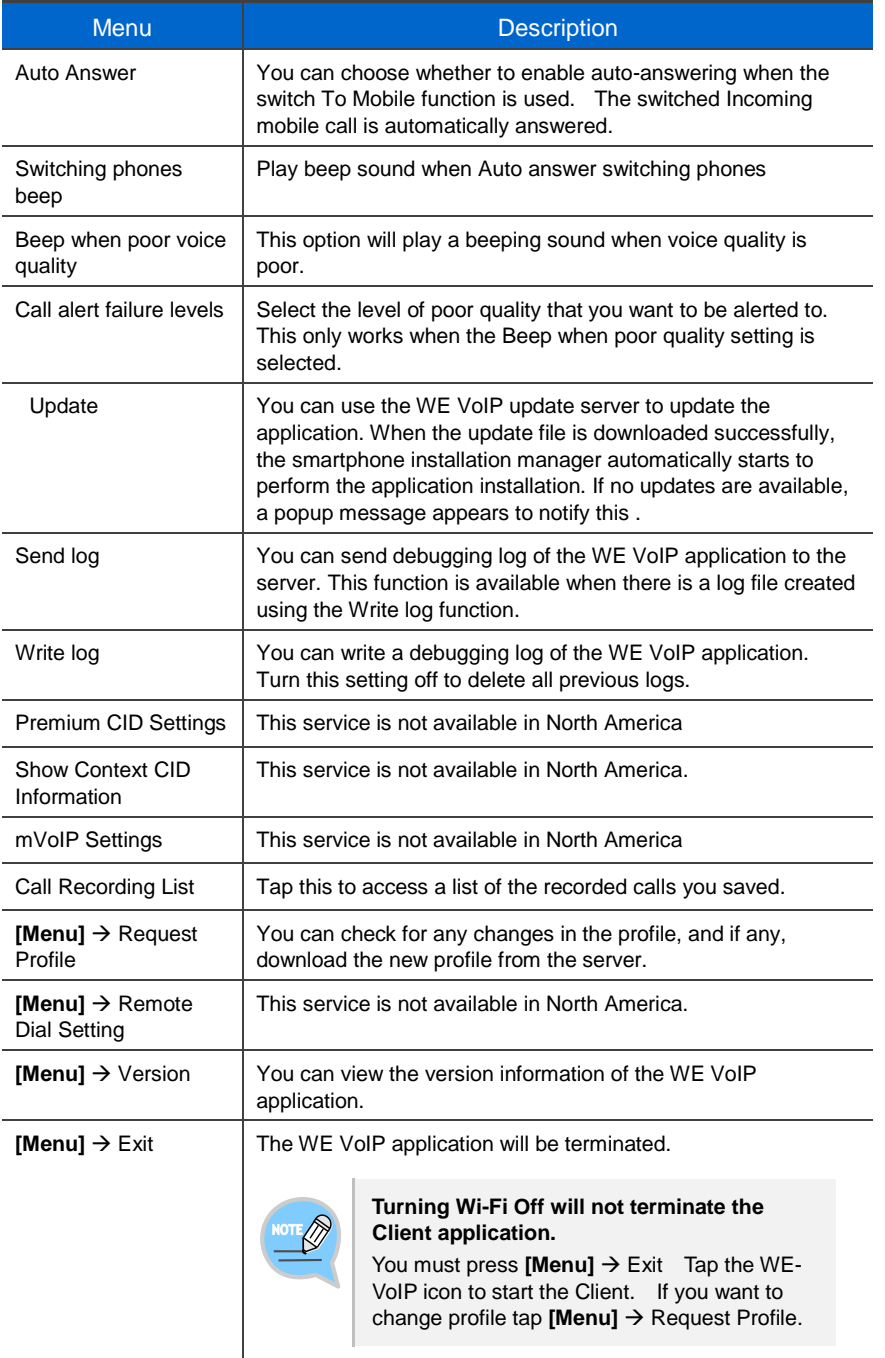

End of Document

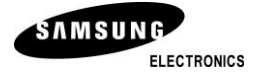